## **Dividing Files**

You can divide a selected video into two.

- The original video cannot be recovered after it is divided.
- *1* Select the playback mode.

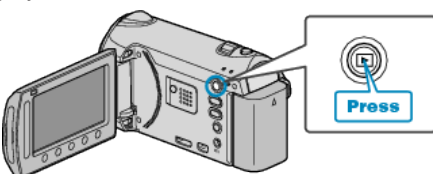

*2* Select video mode.

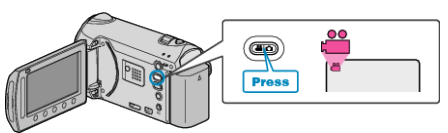

3 Touch @ to display the menu.

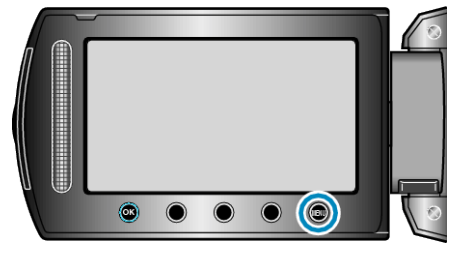

4 Select "EDIT" and touch  $\circledast$ .

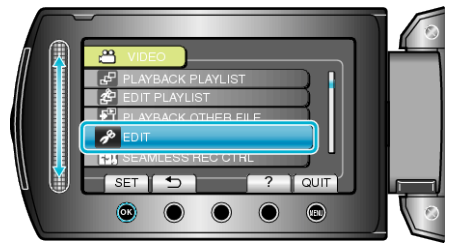

5 Select "DIVIDE" and touch  $\circledast$ .

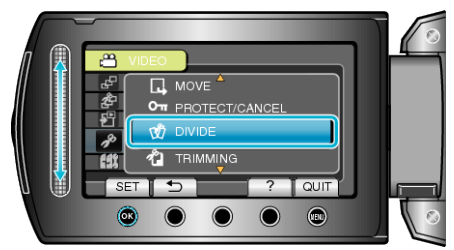

**6** Select the desired video and touch  $\circledR$ .

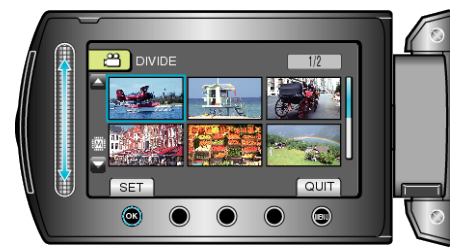

● Playback of the selected video starts.

**7** Touch <sup>®</sup> to pause playback, then touch "SET" at the point you want to divide the file.

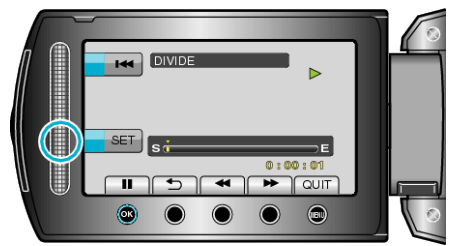

- The actual division point may differ slightly from the point that is set.
- 8 Select "DIVIDE HERE" and touch  $\circledast$ .

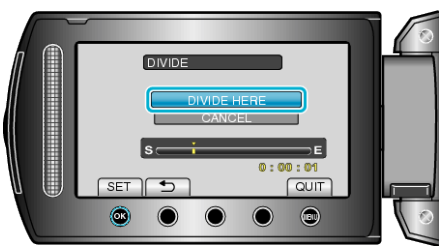

- To select the division point again, select "CANCEL".
- $\bullet$  After dividing, touch  $\circledast$ .
- The original image is now replaced by two divided images. **Memo:**
- When playing back the divided file, the recording date of the division point is displayed.
- The division point may deviate slightly from the selected scene.
- Videos cannot be divided if the upload or EXPORT settings are enabled.
- Upload or EXPORT settings are disabled if videos are divided.